-Make sure you are in Firefox, not Chrome

- -Choose your students from PowerSchool
- -Click Message Sender (Under Functions on First Page)

## **New Broadcast**

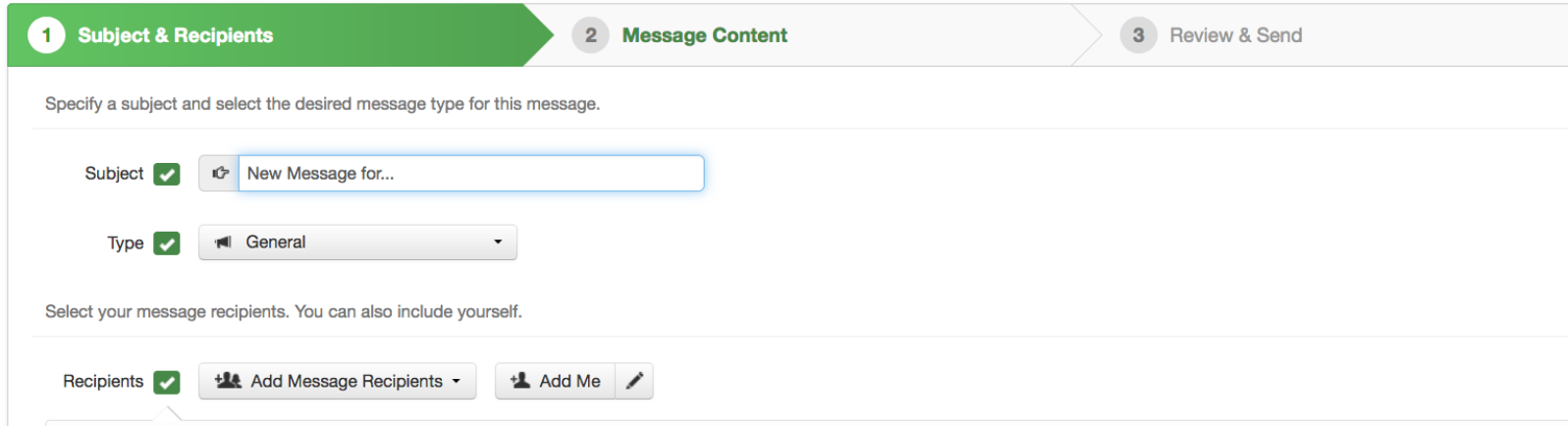

This will be your screen. Subject will be your email subject line. Use General for everything except extreme emergencies. I always Add Me so that I get a copy of what I am sending.

Now for the bottom of the screen: Pull down Contacts & Guardians:

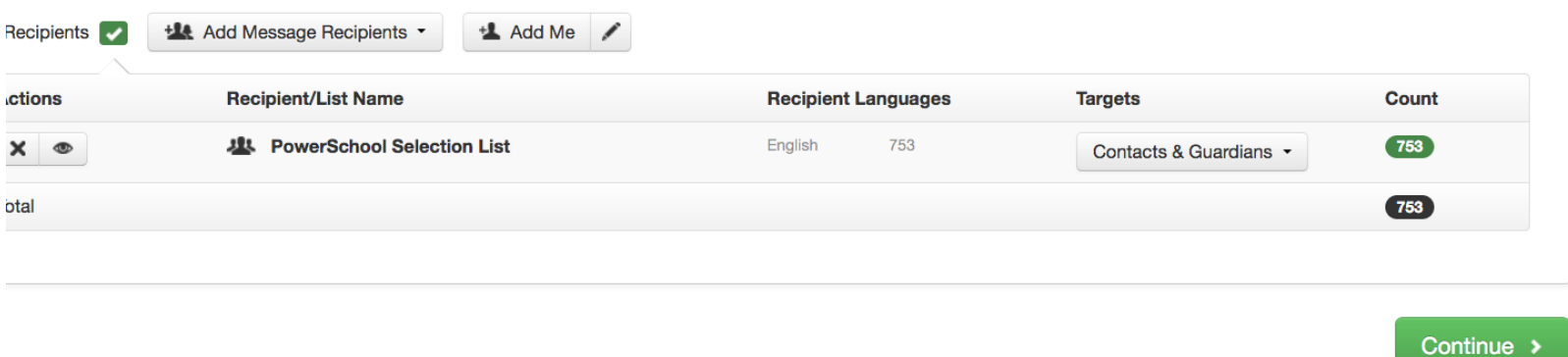

This will open this screen. You only want to send to Guardians, the only time you would send to both would be in an extreme emergency….think evacuation and the kids need picked up from an alternate site. When it opens up, you want to make sure that Primary Guardians is the only one checked. This will send emails to every student in Contacts that has a checkmark next to Lives with or Custody.

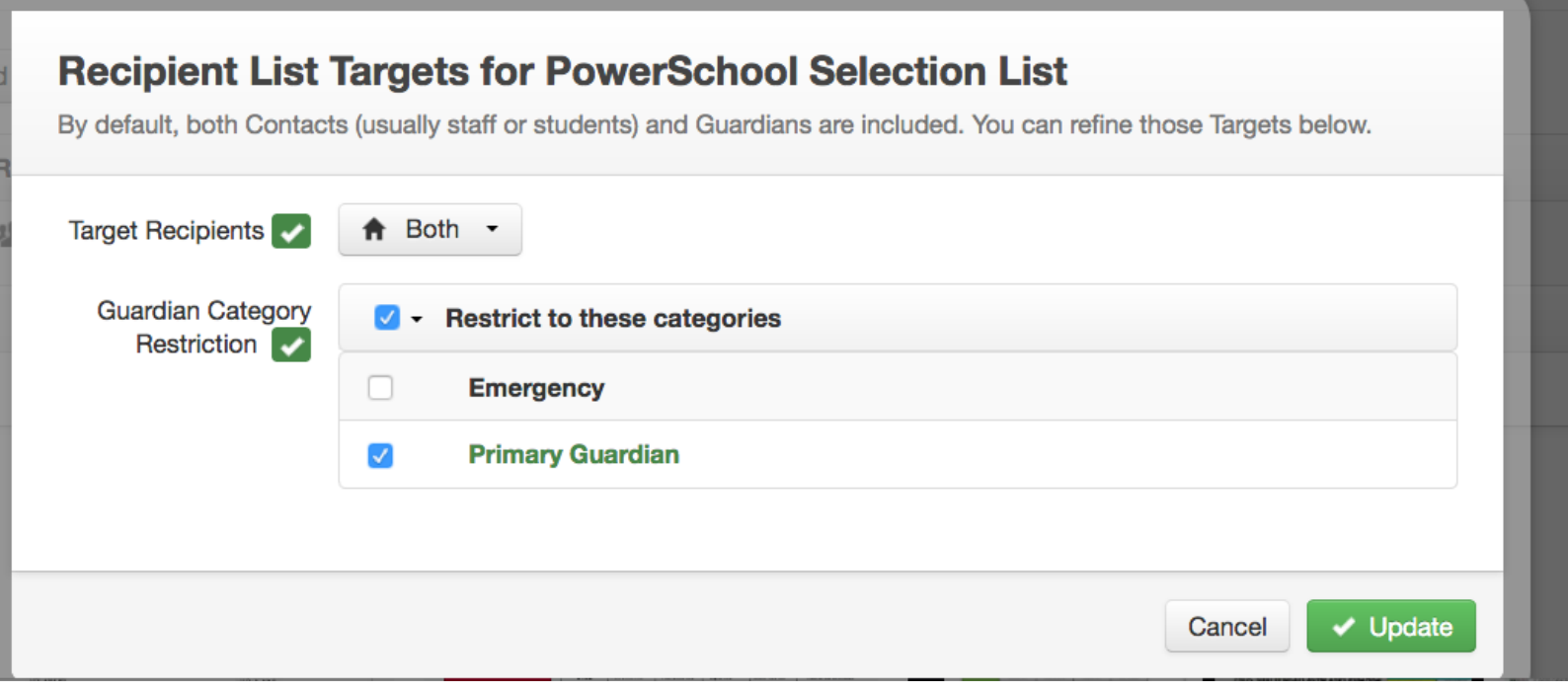

## Click on Update, you will get this, click continue

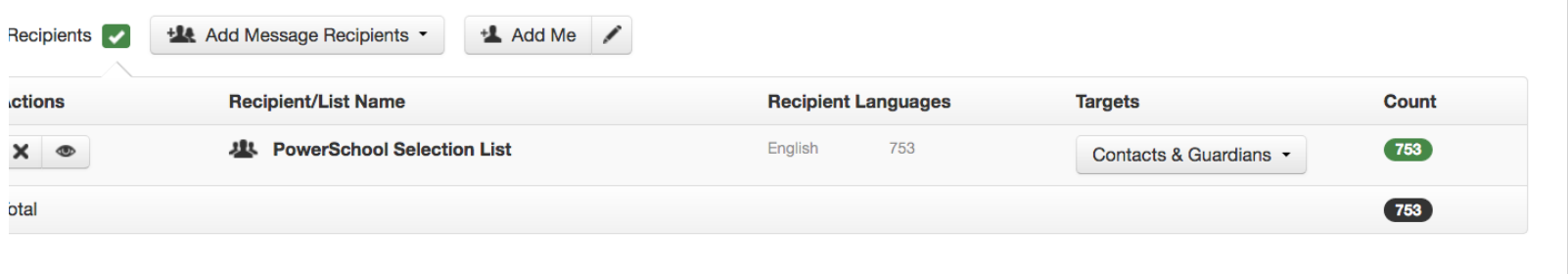

Continue >

You will get this page, click on Email the email page will open immediately.

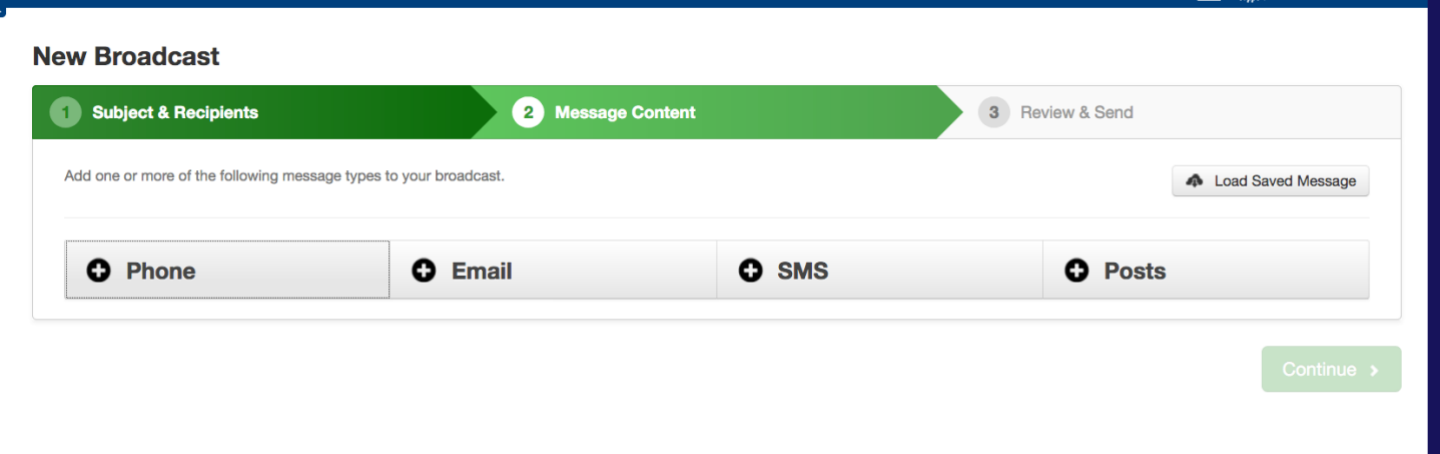

This is where you will compose or copy and paste your email. Enter your information in the top:

## **New Broadcast**

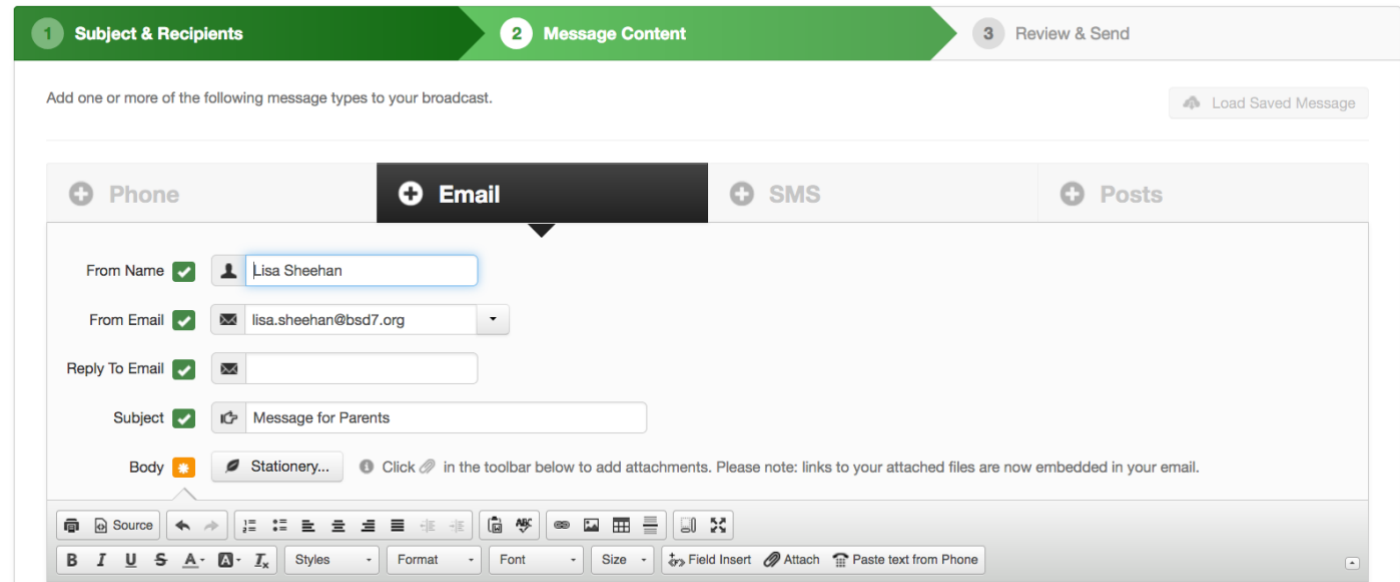

Then compose your email as you would any other. When you are done, click on Preview. This will show you exactly what your parents will see. If everything is as you like, click on Save.

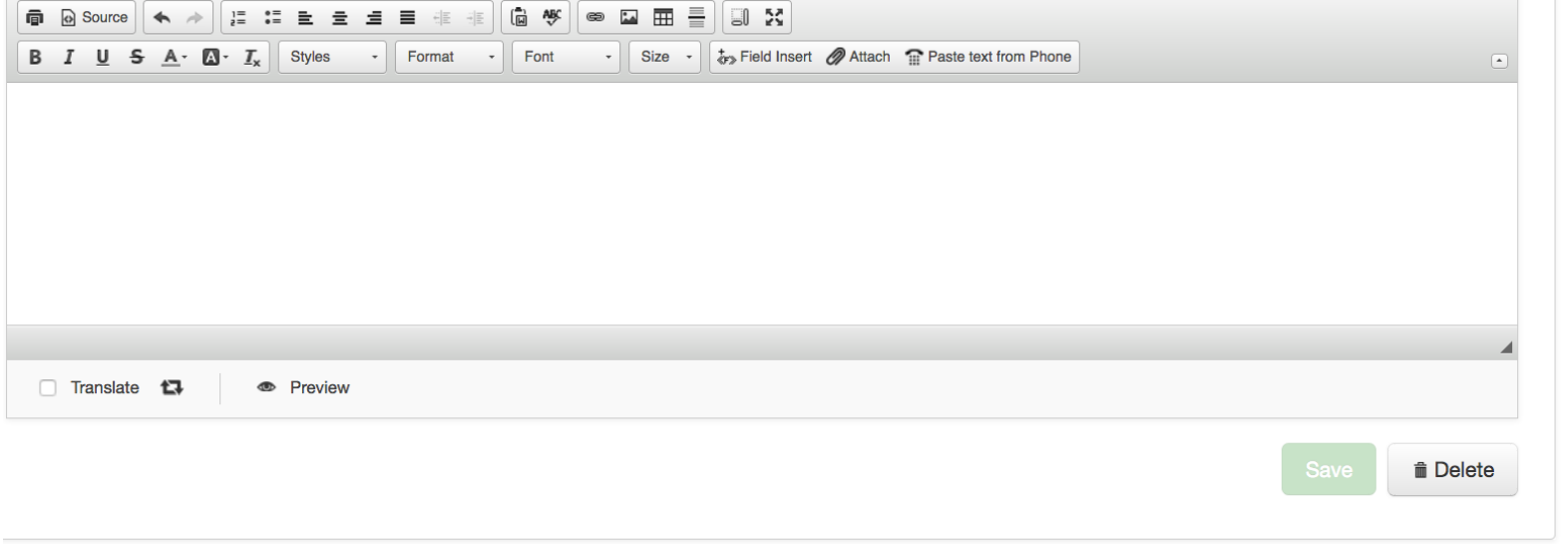

You are sent back to this page in case you want to send a phone or other type of message. If you do not, click Continue.

This page will appear, for Message Options in the lower left-hand corner, make sure that Email me report of this job upon completion is checked and Skip duplicate email/phone/SMS recipients is checked. If you are ready to send the message now just click Send Now and you are done. If not click Schedule to Send Later.

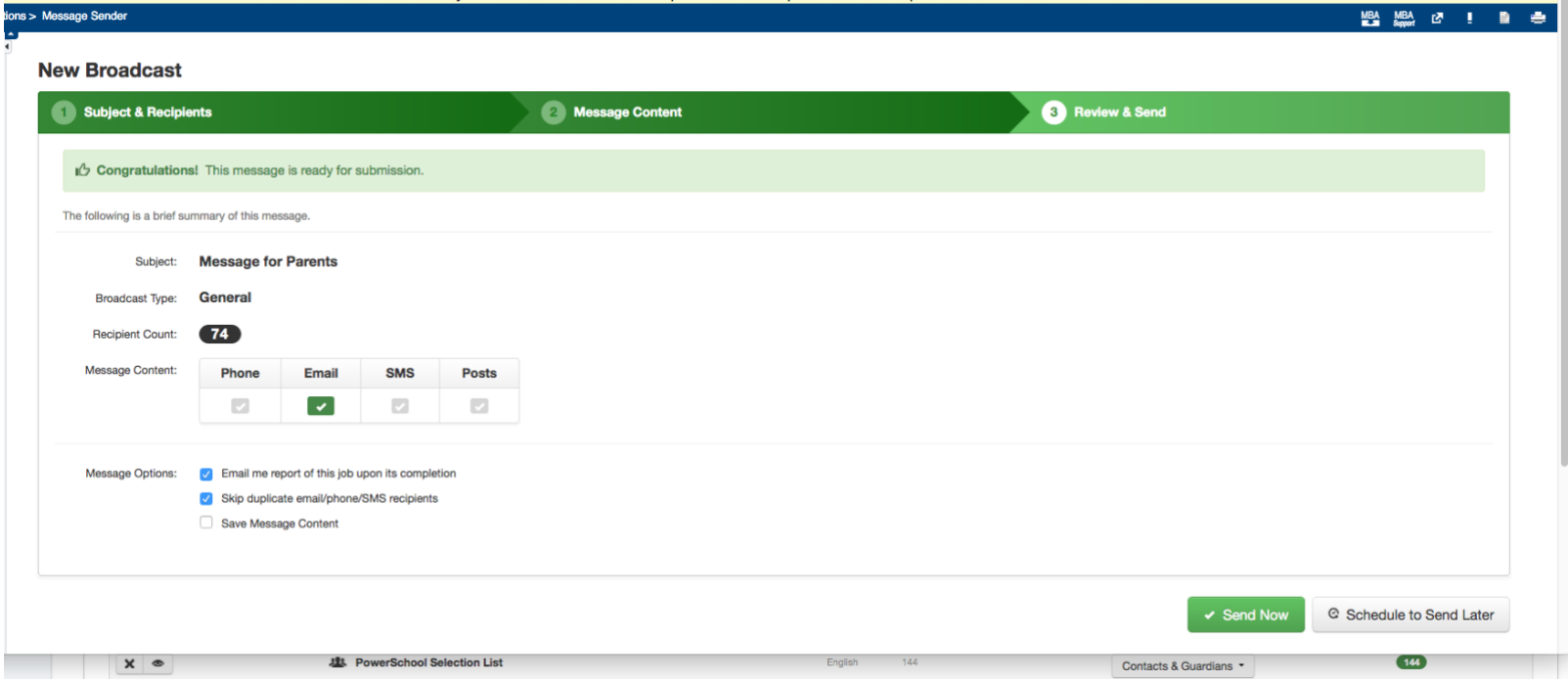

If you want to schedule for a later time you will get this page. The time bars slide back and forth for you to set the time period you want your message to be delivered.

That's it, you did it!!!